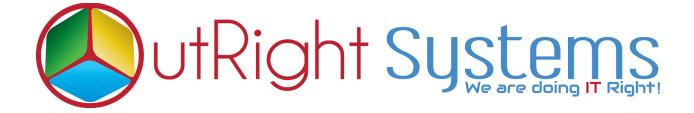

## SuiteCRM Direct Delete From List View

Installation/Configuration Guide

## **Pre-requisites**

Please follow the below steps before installing the Direct Delete from ListView Row.

- **1.** Log in as an Administrator.
- **2.** Verify the CRM version should be compatible with Direct Delete from ListView Row.

## **Installation Guide**

- **1.** Go to the Administration page.
- 2. Click on "Module Loader" to install the package.

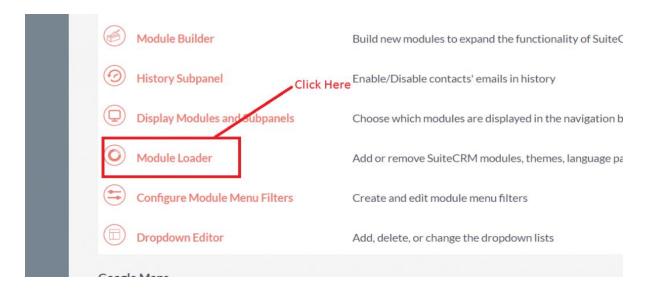

**3.** Click on "Choose File" button and select the Delete Manager.zip

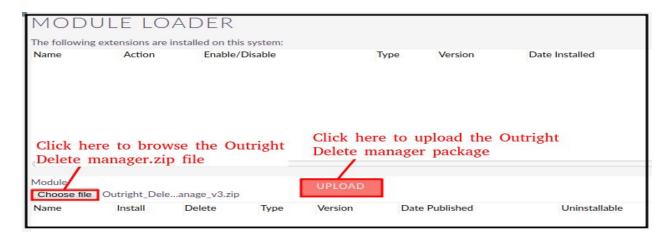

**4.** Click on "**Upload**" to upload the file in CRM and then click on the Install button.

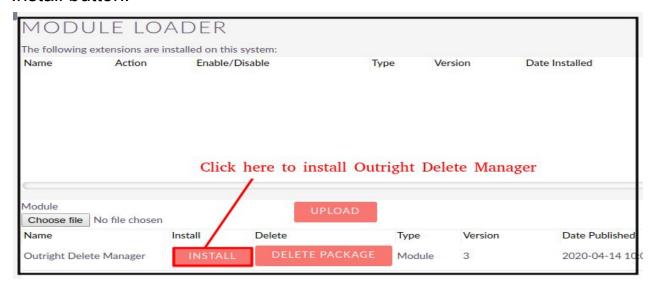

5. Again go to the Administration page and click on repair.

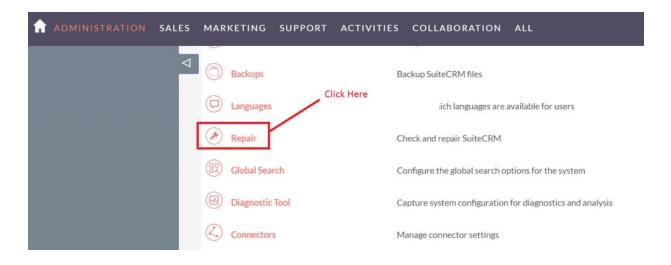

**6.** Click on "Quick Repair and Rebuild" and click on execute button.

NOTE: After installing each plugin, it is mandatory to repair and execute.

## **Configuration Guide**

- **1.** Go to the Administration page.
- **2.** Click on the Delete Manager to configure the modules for delete functionality.
- **3.** Enter the name of the settings and select those modules, which you want to enable the delete button functionality.

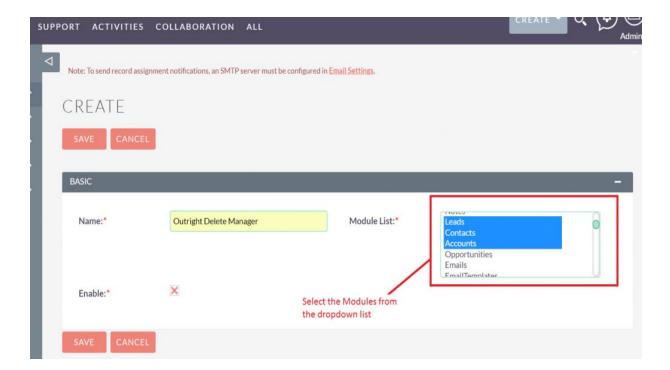

**4.** Select the checkbox "Enable" to enable the delete button functionality.

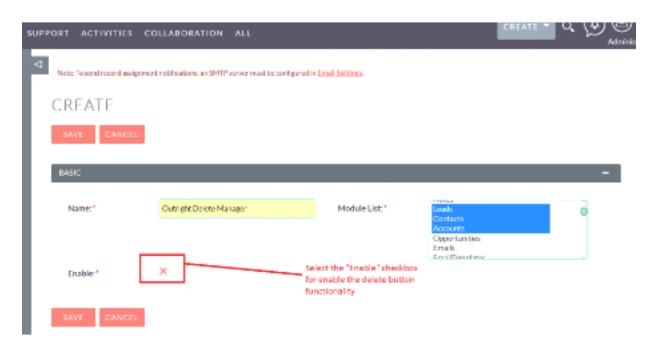

**NOTE:** After installing each plugin, It is mandatory to repair and execute.